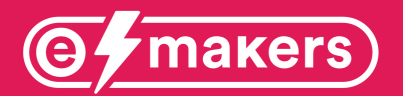

# PLAYBOOK

Consigli pratici per organizzare lo smart working

## GOOGLE CLASSROOM

#### Come accedere alla classe:

Da Telefono (valido per iPhone e Android)

1. Scaricare l'applicazione Google classroom dallo store (Play Store o App Store)\

- 2. Aprirla ed effettuare l'accesso con un account Google
- 3. Cliccare sul pulsante + in alto a destra
- 4. Cliccare iscriviti al corso
- 5. Inserire il codice scritto in fondo e premere invio

#### Da PC o Mac

- 1. Aprire la pagina di Google
- 2. Cercare Google Classroom
- 3. Aprire il primo link e accedere con la propria email
- 4. Cliccare sul pulsante + in alto a destra
- 5. Cliccare iscriviti al corso
- 6. Inserire il codice scritto in fondo e premere invio

Per accedere alla classe creata dal nostro team per poter assistere i docenti e condividere informazioni, utilizzate questo CODICE CLASSE: 5qcsn7u

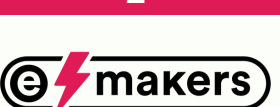

 $\mathfrak{p}$ 

# GOOGLE **CLASSROOM**

### PRO

- Semplicità di utilizzo
- Supporto Google
- Applicazione per qualsiasi telefono
- Notifiche in tempo reale
- Possibilità di creare più classi
- Suddivisione ruolo docenti e studenti
- Integrazione Google Form per piccoli test
- Possibilità di caricare qualsiasi tipo di file

## CONTRO

- Utilizzabile solo con un account Google (gmail)

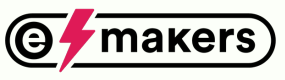

# EDMODO

Collegarsi al sito https://new.edmodo.com/

### Per gli insegnanti

- 1. Cliccare su Insegnante
- 2. Riempire i campi richiesti con email e password
- 3. Vi verranno chiesti nome e cognome
- 4. Cliccare su Crea una classe
- 5. Inserire il nome della classe
- 6. E inserire i campi richiesti (info classe)
- 7. Andare avanti e cliccare su crea una Classe
- 8. Cliccare su Esplora i tuoi interessi
- 9. Da qui potete gestire le vostre classi

#### Per i genitori

- 1. Cliccare su Insegnante
- 2. Riempire i campi richiesti con email e password
- 3. Vi verranno chiesti nome e cognome

4. Vi verrà chiesto di inserire un Codice classe. Inserite il codice classe fornito dai vostri

insegnanti

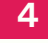

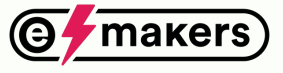

# EDMODO

#### Per gli studenti

- 1. Cliccare su Studente
- 2. Riempire i campi richiesti
- 3. Inserendo anche il codice della classe
- 4. Inserire un email anche se opzionale e una password.
- 5. Siete all'interno della classe!

È possibile scaricare l'applicazione ed eseguire la registrazione anche da li.

Ma consigliamo di effettuare la registrazione prima dal Pc o Mac e poi successivamente accedere da smartphone o iPhone.

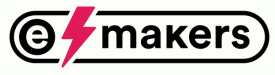

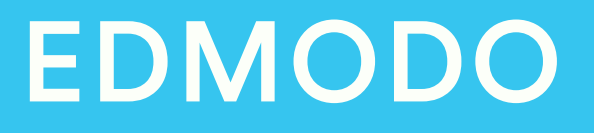

## **PRO**

- Applicazione per qualsiasi telefono
- Suddivisione ruolo docenti e studenti
- Possibilità di caricare qualsiasi tipo di file
- Graficamente simile a Facebook

### CONTRO

- Le notifiche a volte non arrivano o arrivano in ritardo
- Il sito risulta essere spesso lento
- Complicata l'iscrizione alle classi create
- Non di semplice utilizzo

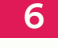

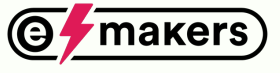

# MICROSOFT **TEAMS**

Collegarsi al sito https://products.office.com/itit/microsoft-teams/free?market=it

1- Cliccare accedi in alto e creare un account

2- Scaricare il programma sul pc, cliccando su scarica

3- i professori dovranno creare le classi e inviare un link di invito agli studenti

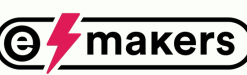

7

## MICROSOFT **TEAMS**

#### PRO

- Utilizzo di numero elevato di partecipanti con poca banda internet a disposizione

- Condivisone dello schermo dei partecipanti ( perciò il professore può condividere lo schermo dell'iPad utilizzandolo come una lavagna interattiva)

- Registrazione della videolezione e salvataggio in chat a conferenza terminata

- Lavoro di gruppo con Office
- Notifica di inizio conferenza
- Schedulazione conferenze tramite calendario

## CONTRO

- grafica un po' confusionale su mobile

## CONSIGLIO DI UTILIZZO

iPad con Apple Pencil e Microsoft teams installato.

Una volta avviata la conferenza, si condivide lo schermo dell'iPad e si scrive in tempo reale su software di scrittura (es. Notability) utilizzandola come una lavagna.

A lezione terminata la lezione, oltre ad avere una registrazione si potrà avere una copia pdf degli appunti.

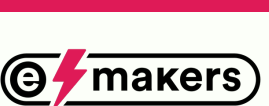

8

## **CONTATTI**

#### Per ulteriori informazioni, consigli o per ricevere assistenza contattaci:

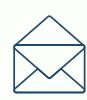

emakersaps@gmail.com

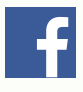

E-makers

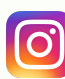

**6** @emakersaps

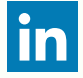

e-makers

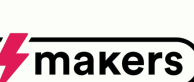

9